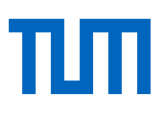

# Skript zum Kurs

Literaturverwaltung mit Citavi – Basiskurs

# $L_{\mathcal{C}}$

Dieses Dokument ist veröffentlicht unter: https://mediatum.ub.tum.de/1094896

Universitätsbibliothek der Technischen Universität München, Dezember 2022

Dieses Werk ist lizenziert unter einer

Creative Commons Namensnennung - [Weitergabe unter gleichen Bedingungen 4.0 International Lizenz](http://creativecommons.org/licenses/by-sa/4.0/)

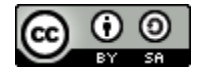

## Literaturverwaltung mit Citavi - Basiskurs

### Inhalt

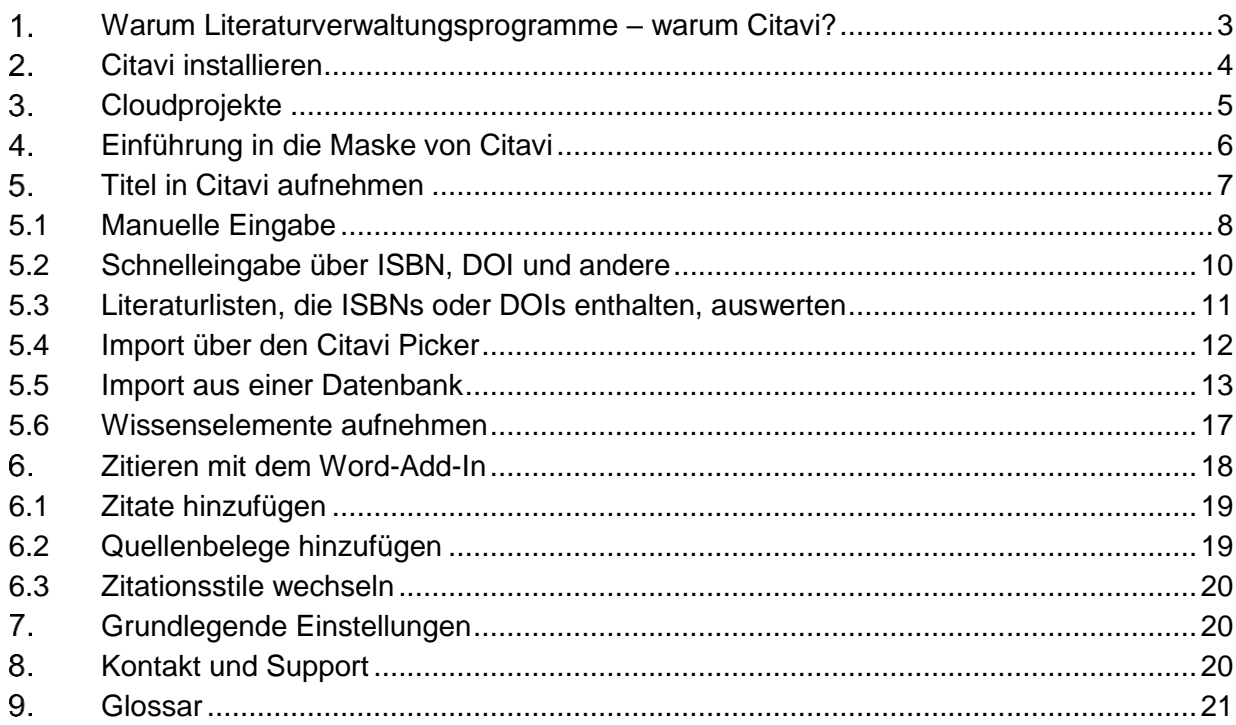

### <span id="page-2-0"></span>Warum Literaturverwaltungsprogramme – warum Citavi?

Literaturverwaltungsprogramme unterstützen Sie beim wissenschaftlichen Arbeiten und Schreiben. Sie haben im Allgemeinen drei wesentliche Funktionen:

- Sammeln von Literaturzitaten und Dateien
- Verwalten von Literatur, um auch über einen längeren Zeitraum hinweg den Überblick zu behalten
- Ausgeben von Literaturverzeichnissen und automatisches Zitieren.

Neben Citavi gibt es zahlreiche weitere Literaturverwaltungsprogramme bzw. Produkte, die eine Literaturverwaltungskomponente enthalten, z. B.:

- andere kommerzielle Produkte: EndNote, RefWorks; kostenfreie, meist webbasierte Programme: Zotero, Mendeley, JabRef, Docear, Colwiz
- Literaturverwaltung als Bestandteil bestimmter Programme: BibTEX als Komponente von LATEX, Literaturverwaltung in Word.
- Literaturverwaltungsprogramme im Vergleich finden Sie unter: https://mediatum.ub.tum.de/1316333.

Für Citavi gibt es an der TUM eine Campuslizenz. Studierende oder Beschäftigte der TUM erhalten kostenlos einen Lizenzschlüssel, wenn sie sich mit Ihrer TUM E-Mailadresse identifizieren. Citavi hat folgende wesentliche Vorteile:

- Das Programm ist an deutschen Hochschulen weit verbreitet.
- Es bietet eine intuitive Benutzeroberfläche in verschiedenen Sprachen (wie Deutsch, Englisch, Französisch, Spanisch, Italienisch, Polnisch und Portugiesisch). Neben der reinen Literaturverwaltungskomponente bietet Citavi zusätzlich die praktischen Programmbereiche Wissensorganisation und Aufgabenplanung.
- Citavi bietet die Möglichkeit, im Team an einem *Projekt***\* <sup>1</sup>** zu arbeiten.
- Es gibt gute und umfangreiche Hilfe.
- Es gibt eine Webversion, die unabhängig vom Betriebssystem funktioniert.

Allerdings hat Citavi auch einige Nachteile:

- Citavi ist international weniger verbreitet als z. B. EndNote.
- Eine Installation von Citavi ist nur unter Windows möglich
- Der Funktionsumfang der Webversion ist eingeschränkt.

-

<sup>1</sup> Erläuterungen zu den fettgedruckten Begriffen finden Sie im Glossar.

### <span id="page-3-0"></span>Citavi installieren

Bitte beachten Sie, dass Sie Citavi nur auf einem PC installieren können, auf dem Windows als Betriebssystem installiert ist. Mac-User können allerdings über einen kleinen Umweg ebenfalls Citavi nutzen: [https://www1.citavi.com/sub/manual6/de/index.html?installing\\_on\\_a\\_mac.html](https://www1.citavi.com/sub/manual6/de/index.html?installing_on_a_mac.html)

Alternativ können Mac-User auch das browserbasierte Citavi Web nutzen. Die Webversion bietet allerdings einen eingeschränkten Funktionsumfang: https://help.citavi.com/knowledgebase/article/citavi-web-fehlende-funktionen

Systemanforderungen für Citavi 6:

- Windows Betriebssystem ab 8.1 oder Windows Server ab 2012
- Mindestens 4 GB Arbeitsspeicher
- ca. 300 MB Speicherplatz für das Programm und weiterer Speicherplatz für Projekte (30 MB).
- Internet Explorer 11 (inkl. JavaScript) für die Anmeldung im Citavi Account

Zur Installation auf einem Windows-PC gehen Sie folgendermaßen vor:

- 1. Laden Sie die kostenlose Installationsdatei der neuesten Version von Citavi 6 herunter. Diese erhalten Sie unter: [www.citavi.com/de/download.](http://www.citavi.com/de/download)
- 2. Installieren Sie Citavi.
- 3. Öffnen Sie Citavi.

Falls Citavi nicht richtig startet, ist ein mögliches Problem, dass nicht alle Windows-Updates installiert sind. Holen Sie dies nach und versuchen Sie anschließend erneut, Citavi zu starten.

Falls Sie Probleme bei der Installation von Citavi haben, wenden Sie sich bitte an unsere Information: [literaturverwaltung@ub.tum.de.](mailto:literaturverwaltung@ub.tum.de)

Citavi ist ein kostenpflichtiges Programm, das kostenlos für 30 Tage getestet werden kann. Studierende und Mitarbeitende der TUM können Citavi im Rahmen der Campuslizenz als Vollversion freischalten. Zur Aktivierung des vollen Funktionsumfangs benötigen Sie einen Lizenzschlüssel. Diesen erhalten Sie folgendermaßen:

- 1. Registrieren Sie sich für einen Citavi-Account zur Nutzung des vollen Funktionsumfangs unter www.tinyurl.com/Citavi-Webaccount.
- 2. Dort wählen Sie die passende Kategorie ("Wissenschaftler/in oder sonst. Mitarbeiter/in" oder "Student/in") aus und geben Ihre E-Mail-Adresse des TUMonline-Accounts ein. Daraufhin erhalten Sie eine Bestätigungs-E-Mail zur Korrektheit ihrer Adresse.
- 3. Nach erfolgreicher Bestätigung Ihrer TUM-E-Mail-Adresse wählen Sie ein Passwort, mit dem Sie sich in Ihren Citavi Account einloggen.

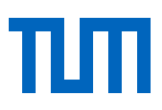

4. Wenn Sie Citavi nun öffnen und sich mit ihren Account-Daten einloggen, wird der Lizenzschlüssel automatisch erkannt.

### <span id="page-4-0"></span>Cloudprojekte

Ab Citavi 6 gibt es die Citavi Cloud. Die Cloud hat zwei Funktionen. Sie stellt Ihren Lizenzschlüssel bereit und dient als Speicherort für Ihre Citavi Projekte. Die Citavi Cloud liegt auf Microsoft Servern in Westeuropa. Nähere Informationen zum Datenschutz finden Sie im Citavi Handbuch: [https://www1.citavi.com/sub/manual6/de/index.html?privacy\\_information.html](https://www1.citavi.com/sub/manual6/de/index.html?privacy_information.html)

Sie können für jedes Projekt entscheiden, ob Sie es in der Cloud, lokal auf Ihrem Rechner oder einem Netzlaufwerk speichern wollen. Die Cloudprojekte können Sie an jedem Rechner mit Citavi 6 oder mit Citavi Web bearbeiten.

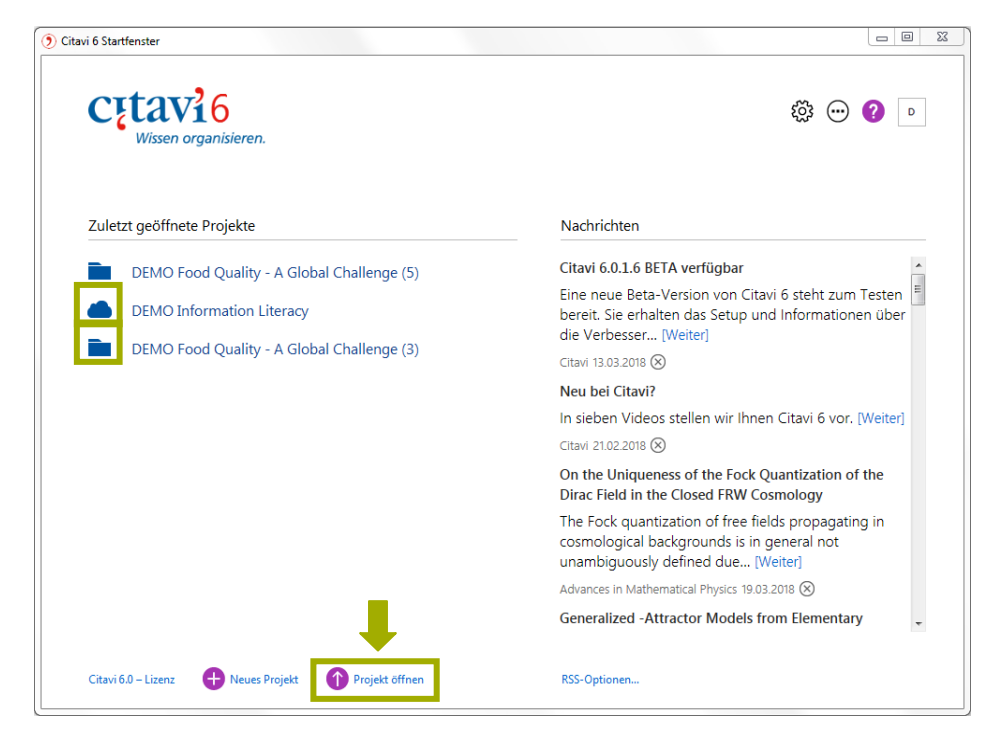

Im Citavi-Startfenster werden Ihnen die zuletzt geöffneten Projekte angezeigt.

Abbildung 1: Anzeige lokaler und in der Cloud gespeicherter Projekte im Startfenster

Am Ordner- oder Wolkensymbol vor dem Projekttitel sehen Sie, ob es ein lokal gespeichertes oder ein Cloudprojekt ist. Weitere Projekte öffnen Sie über den Button "Projekt öffnen".

Aufgeteilt in die Tabs "Cloud" und "Lokal" werden Ihnen alle Ihre Projekte angezeigt. Fahren Sie mit der Maus über einen der lokal gespeicherten Titel, werden Ihnen rechts drei Punkte angezeigt. Klicken Sie auf die drei Punkte und es werden Ihnen der Speicherort und, sofern vorhanden, eine Beschreibung des Projektes angezeigt.

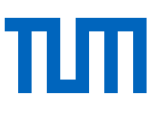

Fahren Sie mit der Maus über den Titel eines Cloud-Projekts, wird Ihnen zusätzlich ein Button mit zwei Männchen angeboten. Über diesen können Sie Kolleg/innen oder Mitstudierende zu Ihrem Citavi-Projekt einladen und festlegen, welche Rechte diese im Projekt haben sollen. Über eine Chatfunktion können Sie zeitgleich mit Ihren Teampartner/-innen kommunizieren.

### <span id="page-5-0"></span>Einführung in die Programmoberfläche

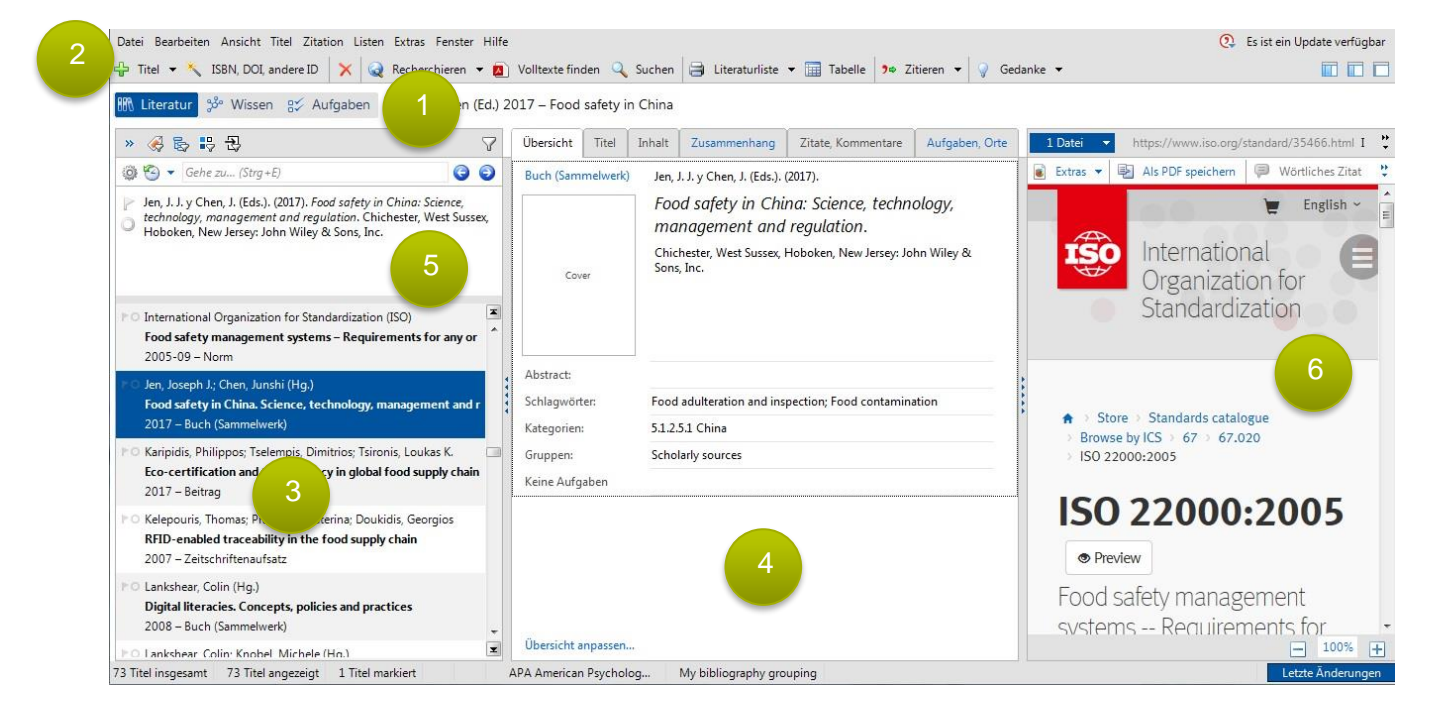

### Abbildung 2: Programmbereiche

### 1. Programmbereiche

Citavi bietet drei Programmbereiche:

్తిలి Wissen g Aufgaben **III** Literatur

Literaturverwaltung, Wissensorganisation und Aufgabenverwaltung. Diese drei Programmbereiche können Sie über das jeweilige Symbol ansteuern.

### 2. Menüleiste und Schaltflächen

Während die Menüleiste in jedem Programmbereich gleich bleibt, sind die angebotenen Schaltflächen kontextsensitiv, abhängig davon, ob Sie sich im Bereich Literaturverwaltung, Wissensorganisation oder in der Aufgabenverwaltung befinden.

### 3. Navigationsbereich

Im linken Fensterbereich finden Sie – abhängig vom Programmbereich – eine Übersicht über die gesammelten Daten. Im Bereich Literaturverwaltung sind Ihre Quellen aufgelistet, sortiert nach

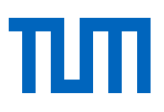

dem Nachnamen des Autors bzw. der Institution. Der aktuell ausgewählte Titel ist dunkelblau unterlegt.

### 4. Inhalts- und Arbeitsbereich

Im mittleren Fensterbereich erhalten Sie zum links ausgewählten Titel weitere Informationen, die in Reitern organisiert werden. Wenn ein Reiter in blauer Schriftfarbe angezeigt wird, enthält er Daten:

- *Übersicht*: bietet eine Überblicksseite, die individuell angepasst werden kann (Übersicht anpassen… am unteren Rand der Seite). Hierbei kann ein Grundprinzip in Citavi beobachtet werden: alles, was in blauer Schriftfarbe dargestellt wird, kann angeklickt werden und führt zu weiteren Funktionen oder Auswahlfenstern.
- *Titel*: Hier sind die formalen (bibliographischen) Informationen zur Quelle gesammelt, die zum Zitieren herangezogen werden.
- *Inhalt*: bietet Felder für die inhaltliche Beschreibung des Titels: Inhaltsverzeichnis und Abstract sowie eine selbst zu vergebende Bewertung der Quelle.
- *Zusammenhang*: Hier geben Sie an, wie sich die Quelle in Ihr gesamtes Thema einfügt, indem Sie Schlagwörter vergeben, den Text einer Kategorie (Ihrer Gliederung) zuordnen und Verbindungen zu anderen Werken festhalten.
- *Zitate*: Halten Sie wörtliche, indirekte oder bildliche Zitate aus dem Dokument fest oder erstellen Sie für sich selbst Zusammenfassungen oder Kommentare.
- *Aufgaben*, *Orte*: Sie können sich Aufgaben zu einer Quelle definieren und für sich festhalten, wo bzw. wie Sie auf das Dokument zugreifen können, sei es in der Bibliothek, in Ihrem privaten Literaturbestand, auf Ihrer Festplatte oder im Internet. An dieser Stelle können Sie zudem Links oder eine PDF-Datei (z. B. den Volltext des Aufsatzes) einbinden.

### 5. Titel-Vorschaufenster

Im Fenster links über der Titelliste können Sie durch Ihre Quellen navigieren, nach festgelegten Kriterien filtern und bekommen den ausgewählten Titel im aktuell gewählten Zitierstil angezeigt. Was im Navigationsbereich angezeigt wird, definieren Sie über das graue Zahnrädchen. ିଠା

### 6. Vorschaufenster

Im Vorschaufenster rechts können zum Titel gespeicherte PDF-Dokumente und HTML-Seiten angezeigt und bearbeitet werden. Über die angebotene Funktion können Sie PDF-Kopien von angezeigten Webseiten erstellen und in Ihrem Citavi-Projekt speichern. Dieses Fenster ist auch der Bereich, in dem die geöffnet wird, die Sie rechts oben aufrufen. Hier erhalten Sie kontextsensitiv zum markierten Fensterinhalt weiterführende Informationen und Hilfetexte.

### <span id="page-6-0"></span>5. Titel in Citavi aufnehmen

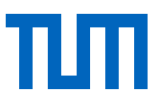

Der grundlegende Programmbereich von Citavi ist die Literaturverwaltung. Hier können Sie Ihre Literaturquellen sammeln, organisieren und bearbeiten. Im Programmbereich Literatur **III** Literatur haben Sie verschiedene Möglichkeiten, Titel in Ihr Citavi-Projekt aufzunehmen:

- Manuelle Eingabe
- Schnelleingabe über *ISBN\** bzw. *DOI*\* (oder andere IDs)
- Auswertung von Literaturlisten, die ISBNs bzw. DOIs enthalten
- Import über den *Citavi-Picker*\*
- Import aus einer Datenbank
- Import nach Recherche in Bibliothekskatalogen und Datenbanken

### <span id="page-7-0"></span>5.1 Manuelle Eingabe

Mit einem Klick auf die Schaltfläche **in Titel von die sich ein neues Fenster**, das es Ihnen ermöglicht, Titel manuell in Ihr Citavi-Projekt aufzunehmen.

Wählen Sie aus zahlreichen *Dokumententyp*\*en denjenigen aus, der auf Ihre Vorlage zutrifft. Dokumententypen, die Sie häufig benötigen, können Sie durch Klicken und Ziehen in die Auswahl auf der linken Seite bringen. Zum ausgewählten Dokumententyp erhalten Sie in der rechten, blau unterlegten Spalte Hinweise darauf, was Citavi unter dem jeweiligen Typ versteht und welche alternativen Dokumententypen sich anbieten, wenn Sie sich nicht ganz sicher sind.

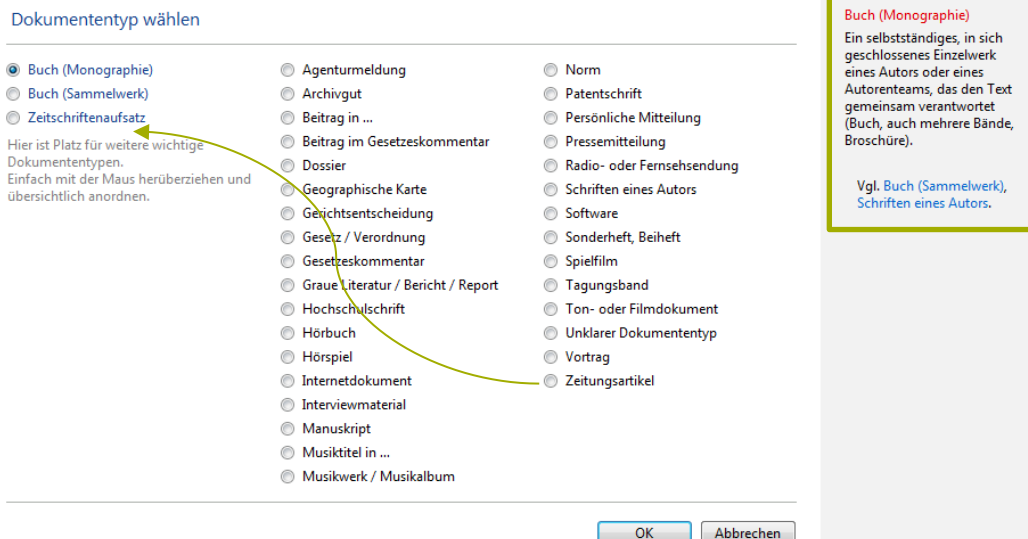

Abbildung 3: Dokumententyp auswählen

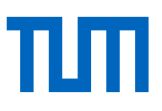

Je nachdem, welchen Dokumententyp Sie hier auswählen, werden Ihnen im Bereich *Literaturverwaltung* im Reiter *Titel* entsprechende Eingabefelder angezeigt. So bietet beispielsweise der Dokumententyp *Zeitschriftenaufsatz* Felder für *Jahrgang, Heft* und *Seitenzahlen*, während Ihnen beim Dokumententyp *Software* Eingabefelder wie *Betriebssystem*, *Speichermedium* oder *Version* angeboten werden.

Wenn Sie sich für einen Dokumententyp entschieden haben, bestätigen Sie Ihre Auswahl mit OK. Daraufhin finden Sie eine neue, leere Eingabemaske mit den entsprechenden zu füllenden Feldern vor.

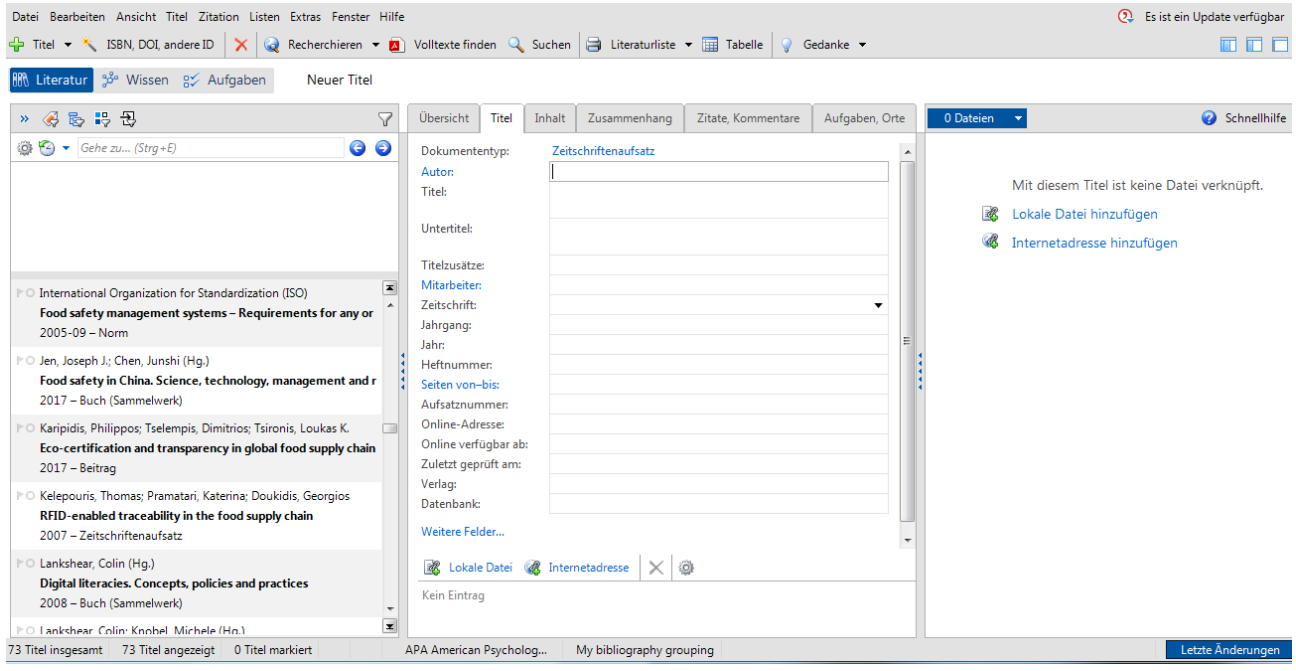

Abbildung 4: Leere Eingabemaske für einen Zeitschriftenaufsatz

In der Eingabemaske selbst stehen Ihnen einige Hilfen zum Ausfüllen zur Verfügung:

 Begriffe in blauer Schriftfarbe (in der dargestellten Eingabemaske für Zeitschriftenaufsätze z. B. *Autor*, *Mitarbeiter* oder *Seiten von-bis*): Beim Klick auf den Begriff erscheint ein neues Fenster, das Ihnen helfen soll, Begriffe immer auf die gleiche Weise einzugeben. Beim Klick auf *Autor* erscheint beispielsweise folgendes Fenster zur strukturierten Eingabe von Namen:

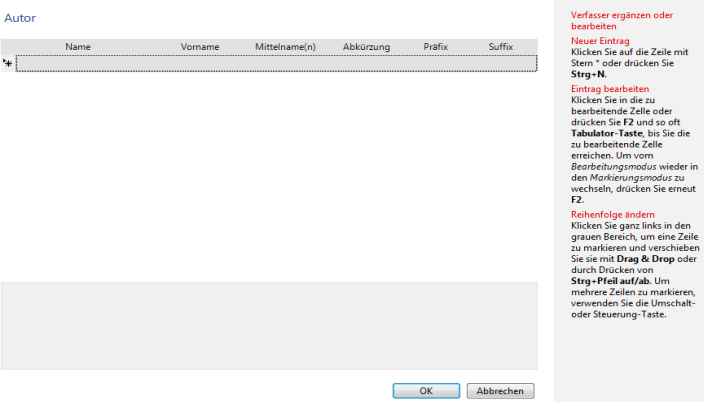

Abbildung 5: Tabelle zur Eingabe neuer, komplizierter

Autorennamen

 Manche Zeilen sind mit einem Auswahlmenü versehen, was Sie an dem Pfeil nach unten rechts in der Zeile erkennen können. Wenn Sie diesen Pfeil anklicken, erscheint eine Liste aller Begriffe, die Sie bei anderen Titeln bereits in dieses Feld eingegeben haben, z. B. im Feld *Zeitschrift* eine Liste aller Zeitschriftentitel, aus denen Sie schon Artikel in Ihrem Projekt haben.

### <span id="page-9-0"></span>5.2 Schnelleingabe über ISBN, DOI und andere

Klicken Sie dazu in der Leiste der Schaltflächen auf **Kulten Schalten auf Leiter auf der Schalt** under sich ein neues Fenster: *Titel abrufen per Identifikationsnummer*.

Geben Sie in die leere Zeile eine ISBN, DOI, PubMed, PMC oder arXiv-ID ein und klicken Sie im Fenster unten auf *Eingabe übernehmen*. Daraufhin werden die Bibliotheks- und Buchhandelskataloge durchsucht, die Sie auf der rechten Seite im blau unterlegten Feld sehen (über das blau geschriebene *hier* am Ende gelangen Sie zu einem weiteren Fenster, in dem Sie andere Datenquellen für Ihre Recherche auswählen können).

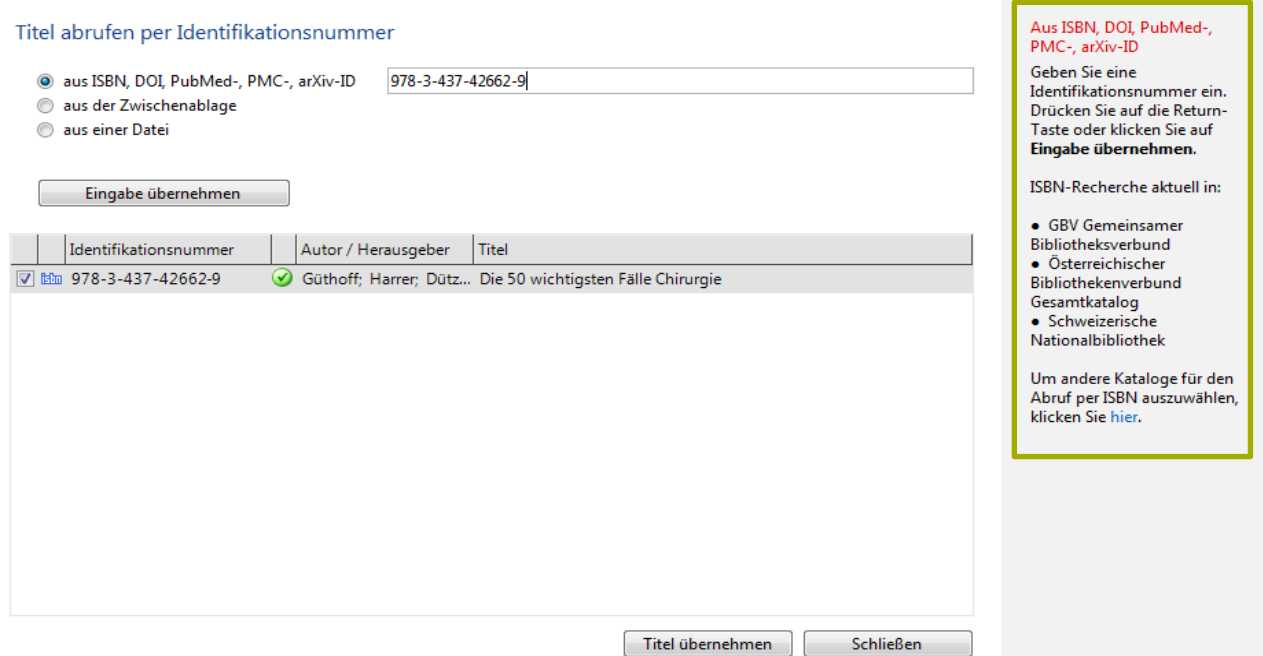

Abbildung 6: Erfolgreicher Abruf eines Titels per ISBN

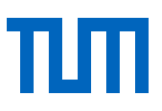

Wurde die eingegebene Standardnummer in einem der ausgewählten Kataloge gefunden, wird Ihnen ein grüner Haken zusammen mit Autor und Titel der Literaturstelle angezeigt. Mit *Titel übernehmen* fügen Sie die Quelle in Ihr Citavi-Projekt ein.

### <span id="page-10-0"></span>5.3 Literaturlisten, die ISBNs oder DOIs enthalten, auswerten

Im Fenster *Titel abrufen per Identifikationsnummer*, das Sie über die Schaltfläche

SBN, DOI, andere ID aufrufen, können Sie einen Text, den Sie in die Zwischenablage kopiert haben bzw. der auf Ihrer Festplatte gespeichert ist, nach ISBNs oder DOIs durchsuchen lassen. So können Sie eine ganze Reihe von Büchern oder Zeitschriftenaufsätzen auf einmal in Ihr Citavi-Projekt aufnehmen. Citavi kann Standardnummern aus Dokumenten der Formate TXT, RTF, DOC, DOCX, ODT und PDF lesen.

Sobald Sie den Text aus der *Zwischenablage* eingelesen bzw. aus einer Datei von Ihrer Festplatte aufgerufen haben, zeigt Ihnen Citavi alle ISBNs bzw. DOIs an, die im Dokument erkannt wurden. Anschließend durchsucht Citavi die Kataloge und Datenbanken nach diesen Standardnummern, die auf der rechten Seite des Fensters im farbig unterlegten Kasten angezeigt werden. Über den Link *hier* am Ende der Liste der Kataloge können Sie andere Suchoberflächen festlegen.

Sind das Buch bzw. der Aufsatz in den ausgewählten Verzeichnissen und Katalogen vorhanden, wird dies mit einem grünen Haken bestätigt.

| Titel abrufen per Identifikationsnummer                                                   |                           |                                                                           |                  | Aus ISBN, DOL PubMed-,<br>PMC-, arXiv-ID                                                                                                    |
|-------------------------------------------------------------------------------------------|---------------------------|---------------------------------------------------------------------------|------------------|----------------------------------------------------------------------------------------------------|
| aus ISBN, DOI oder PubMed-ID<br>aus der Zwischenablage<br>aus einer Datei<br>Datei wählen |                           |                                                                           |                  | Geben Sie eine<br>Identifikationsnummer ein.<br>Drücken Sie auf die Return-<br>Taste oder klicken Sie auf<br>Eingabe übernehmen.<br>ISBN-Recherche aktuell in: |
| Identifikationsnummer                                                                     | Autor / Herausgeber       | Titel                                                                     | $\blacktriangle$ | · GBV Gemeinsamer<br><b>Bibliotheksverbund</b>                                                                                                    |
| $\sqrt{100}$ 978-3-902441-26-3                                                            | Saukel                    | Östliche niederösterreichische Kalkvoralpen                               |                  | · Österreichischer<br>Bibliothekenverbund                                                                                                    |
| <b>√ the 3-00-006882-1</b>                                                                | $\bullet$<br>Stahr        | Geologie und Landschaft von Oberjosbach und Umgebung                      |                  | Gesamtkatalog                                                                                                    |
| □ 脚 3-935380-13-5                                                                         | Kreeb                     | Umweltforschung Esslingen am Neckar (UFES) - Flechtenk                    |                  | · Schweizerische<br>Nationalbibliothek                                                                                                    |
| <b>▽ Bm 3-933117-74-7</b>                                                                 | <b>Burke</b>              | Pflanzenführer für die südliche Namib                                     |                  |                                                                                                    |
| <b>▽ 时 99916-40-38-X</b>                                                                  | <b>Burke</b><br>$\bullet$ | Pflanzenführer für die südliche Namib                                     |                  | Um andere Kataloge für den                                                                                                    |
| <b>▽ 陆 88-87272-60-3</b>                                                                  | Wachtler                  | Dolomiten                                                                 |                  | Abruf per ISBN auszuwählen,<br>klicken Sie hier.                                                                                                    |
| □ 脚 3-258-06929-8                                                                         | Rust-Dubié: Brohm         | Fauna der Schweizer Auen                                                  |                  |                                                                                                    |
| <b>▽ Bm</b> 978-3-89857-223-1                                                             | Crvenka                   | Versuch einer Zusammenschau                                               |                  |                                                                                                    |
| <b>√ Mm</b> 3-7843-3903-4                                                                 | $\odot$                   | European instruments of environmental protection                          |                  |                                                                                                    |
| V Mm 3-7843-3619-1                                                                        |                           | Simon: Hüttenbügel Ecology and conservation of bats in villages and towns |                  |                                                                                                    |
| $\nabla$ Mm 3-7278-1391-1                                                                 | Macho                     | Kognitive Modellierung mit neuronalen Netzen                              |                  |                                                                                                    |
| ■ 图 3-456-83950-2                                                                         | Macho                     | Kognitive Modellierung mit neuronalen Netzen                              |                  |                                                                                                    |
|                                                                                           |                           |                                                                           |                  |                                                                                                    |
|                                                                                           |                           | Titel übernehmen<br>Schließen                                             |                  |                                                                                                    |

Abbildung 7: Erfolgreicher Abruf von mehreren ISBNs

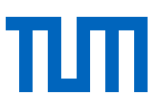

Wählen Sie Titel, die Sie nicht in Ihr Projekt übernehmen möchten, über den Haken am Anfang der Zeile ab. Klicken Sie auf *Titel übernehmen*. Im Anschluss werden Ihnen die übernommenen Treffer in einer Auswahl angezeigt, so dass Sie die automatisch eingespielten Daten überprüfen können. Die Titel übernehmen Sie endgültig in Ihr Projekt, indem Sie links unten im gelben Balken auf *Auswahl aufheben* klicken.

### <span id="page-11-0"></span>5.4 Import über den Citavi Picker

Der Citavi Picker ist ein kostenloses Zusatzprogramm, mit dem Sie aus dem Internet Explorer, Google Chrome, Mozilla Firefox oder dem Acrobat Reader heraus Informationen direkt nach Citavi übertragen können. Falls Sie den Picker bei der Installation nicht berücksichtigt haben, können Sie ihn auch nachträglich installieren.

Die Citavi Picker haben drei grundsätzliche Funktionen:

- 1. Sie können mit einem Klick Bücher oder Aufsätze in Citavi aufnehmen.
- 2. Sie können Webseiten in Citavi aufnehmen (siehe Citavi Aufbaukurs Skript).
- 3. Sie können zum aktuell in Citavi geöffneten Titel weitere Informationen aus dem Internet abspeichern.

Mit einem Klick Bücher oder Aufsätze in Citavi aufnehmen

Sobald der Citavi Picker in Ihrem Browserfenster eine ISBN oder DOI erkennt, erscheint hinter der Nummer das Picker-Symbol 2. Mit einem Klick auf dieses Symbol wird das entsprechende Buch oder der Aufsatz in Ihr Citavi Projekt übernommen. In einigen Suchoberflächen (z. B. im Bayerischen Verbundkatalog *Gateway Bayern*) und Fachdatenbanken wird Ihnen auch direkt in der Fußleiste angeboten, die angezeigten Treffer in Citavi zu übernehmen.

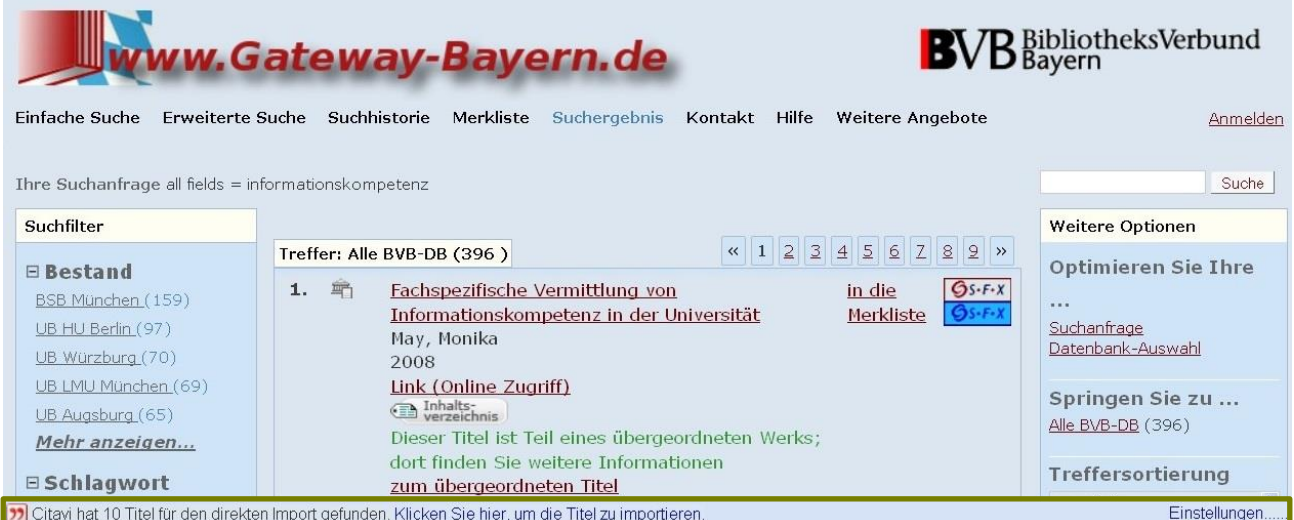

Abbildung 8: Übernahmemöglichkeit für mehrere Treffer am Ende der Trefferliste im Gateway Bayern

### <span id="page-12-0"></span>5.5 Import aus einer Datenbank

Literaturdatenbanken bieten Ihnen in der Regel die Möglichkeit an, gefundene Aufsätze oder andere Literaturquellen zu exportieren. Die genaue Vorgehensweise dafür ist von Datenbank zu Datenbank verschieden. Für die wichtigsten Datenbanken finden Sie die Vorgehensweise zum Import von Titeln in Citavi im Datenbank-Infosystem DBIS hinterlegt. Prinzipiell sind jedoch – unabhängig von einer bestimmten Datenbank – folgende Schritte zu durchlaufen:

In der Datenbank:

- Wählen Sie die Literaturnachweise aus, die Sie exportieren möchten. In manchen Datenbanken ist ein Export nur aus der Merkliste (genannt MyList, MyFolder, o. Ä.) möglich.
- Wählen Sie Exportweg und Exportformat. Hierfür wird Ihnen oft kein direkter Export nach Citavi angeboten. In diesem Fall wählen Sie einen der folgenden Wege:

1. Citavi erkennt Dateien mit den Formaten .RIS, .OVD, .BIB oder .ENW. Gerade das Format .RIS wird in vielen Datenbanken zum Export angeboten und von Citavi problemlos erkannt. 2. Da Citavi die Exportdateien lesen kann, die für das Literaturverwaltungsprogramm EndNote erzeugt werden, können Sie als Exportformat auch das .ENW (oder ausgeschrieben) EndNote-Format auswählen.

Starten Sie den Export.

Im Windows-Speicherfenster, das sich daraufhin in der Regel öffnet:

- Klicken Sie die Möglichkeit "Öffnen mit" an und wählen Sie Citavi als Anwendung aus, in der die Exportdatei geöffnet werden soll. Falls Citavi nicht in der Liste der Anwendungen erscheint, müssen Sie Ihren PC danach durchsuchen. Wenn Sie bei der Installation keinen anderen Speicherort ausgewählt haben, finden Sie die benötigte Datei citavi.exe unter folgendem Pfad auf Ihrer Festplatte: C:  $\rightarrow$  Programme  $\rightarrow$  Citavi6  $\rightarrow$  bin  $\rightarrow$  citavi.exe.
- Falls ein direktes Öffnen der Datei nicht möglich ist, speichern Sie die Exportdatei zunächst auf Ihrer Festplatte ab und importieren sie anschließend in Citavi (siehe unten Fall 3).

### Import in Citavi:

- Fall 1: Die Quelle und das Format der Literaturdaten wurden erkannt, die Literaturnachweise können direkt importiert werden.
- Fall 2: Die Quelle und/oder das Format der Literaturdaten wurden nicht korrekt erkannt. Unter Umständen erscheint eines oder mehrere der folgenden Fenster:

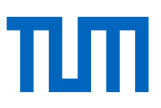

- o Ein Fenster, in dem Sie bestätigen müssen, welche Zeichencodierung die Quelle verwendet. In der Regel können Sie den vorgeschlagenen Zeichensatz (meist *UTF8*) bestätigen.
- o Ein Fenster, in dem Sie gefragt werden, wie die Autorennamen, die aus der Datenbank übernommen wurden, zusammengesetzt sind (Nachname, Vorname bzw. Vorname Nachname o. Ä.). Die Zeile, in der Sie den Autorennamen finden, ist rot markiert.
- o Ein Fenster, in dem Sie den zur Datenbank passenden Filter auswählen müssen, damit die Daten importiert werden können. Suchen Sie in diesem Fall nach dem Namen der Datenbank, aus der Sie Ihre Treffer importieren möchten. Ist die richtige Datenbank nicht enthalten, gehen Sie bitte vor, wie in Fall 3 beschrieben.
- Fall 3: Der direkte Import funktioniert nicht. In diesem Fall laden Sie die Exportdatei aus der Datenbank auf Ihren Computer herunter und beginnen Sie den Importvorgang in Citavi über den Befehl in der Menüleiste: Datei → Importieren.

Im Folgenden wird nun beispielhaft der Export aus der Datenbank Scopus im Browser Mozilla Firefox dargestellt:

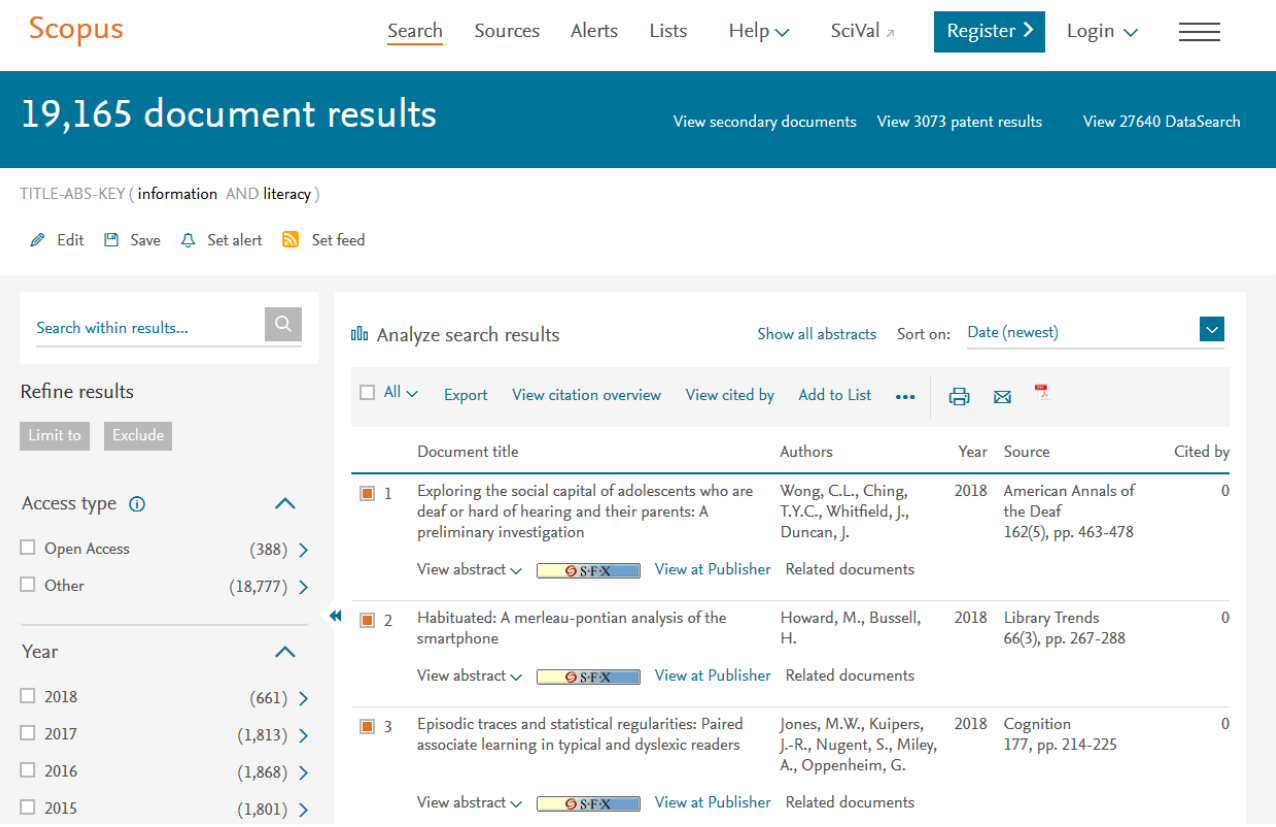

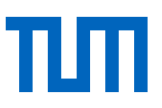

Abbildung 9: Trefferliste in der Datenbank Scopus

In der

Trefferliste von Scopus werden die zu importierenden Treffer angehakt. Oberhalb der Trefferliste gibt es verschiedene Angebote, wie mit den ausgewählten Ergebnissen weiter verfahren werden kann. Unter anderem besteht die Möglichkeit, in verschiedene Literaturverwaltungsprogramme zu exportieren (*Export*).

Wählen Sie als Exportformat *RIS*.

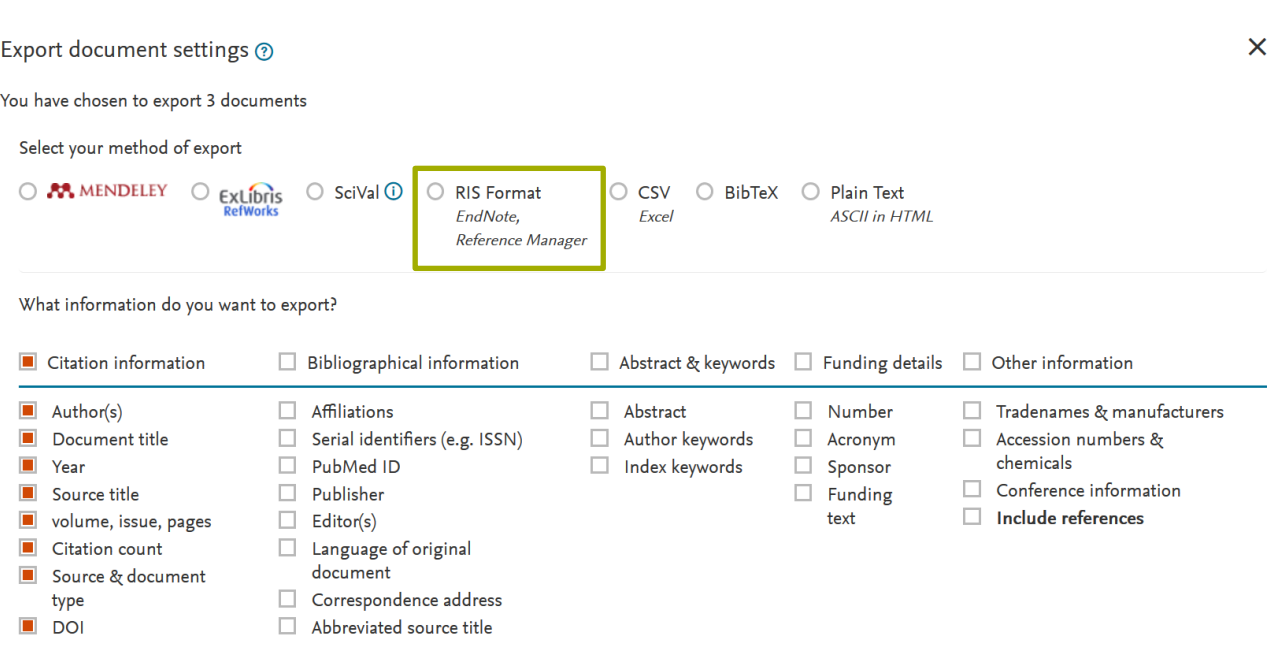

Abbildung 10: Export mit dem RIS-Format aus der Datenbank Scopus

Auf der folgenden Seite wird automatisch ein neues Fenster geöffnet (Pop-Up-Fenster), in dem Sie auswählen können, mit welchem Programm Sie die Downloaddatei öffnen oder ob Sie sie auf Ihrer Festplatte abspeichern wollen. Wählen Sie als Anwendung, mit der die Exportdatei geöffnet werden soll "Citavi (Standard)" aus und bestätigen Sie mit OK. Falls Sie Citavi an dieser Stelle nicht auswählen können, müssen Sie Ihre Festplatte danach durchsuchen.

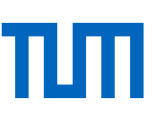

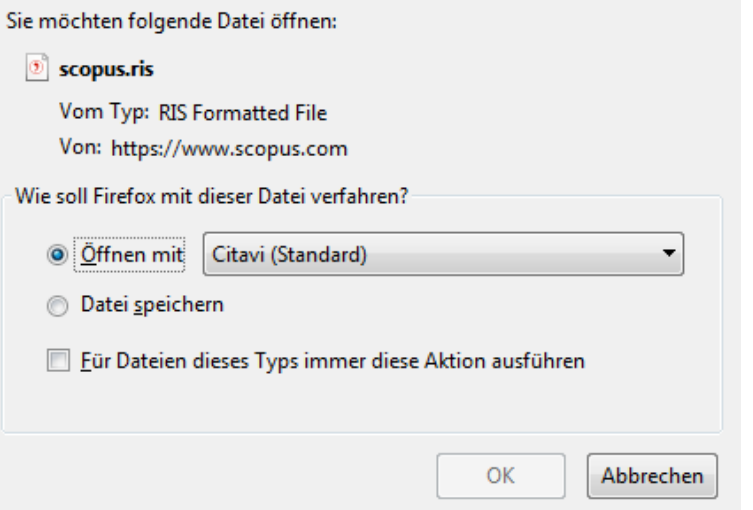

Abbildung 11: Fenster zum Öffnen der Exportdatei

Es öffnet sich das Citavi-Importfenster. Citavi hat bereits erkannt, dass die zu importierenden Daten aus der Datenbank *Scopus* stammen. Wählen Sie die Titel aus, die Sie übernehmen möchten, und klicken Sie anschließend auf *Titel übernehmen*.

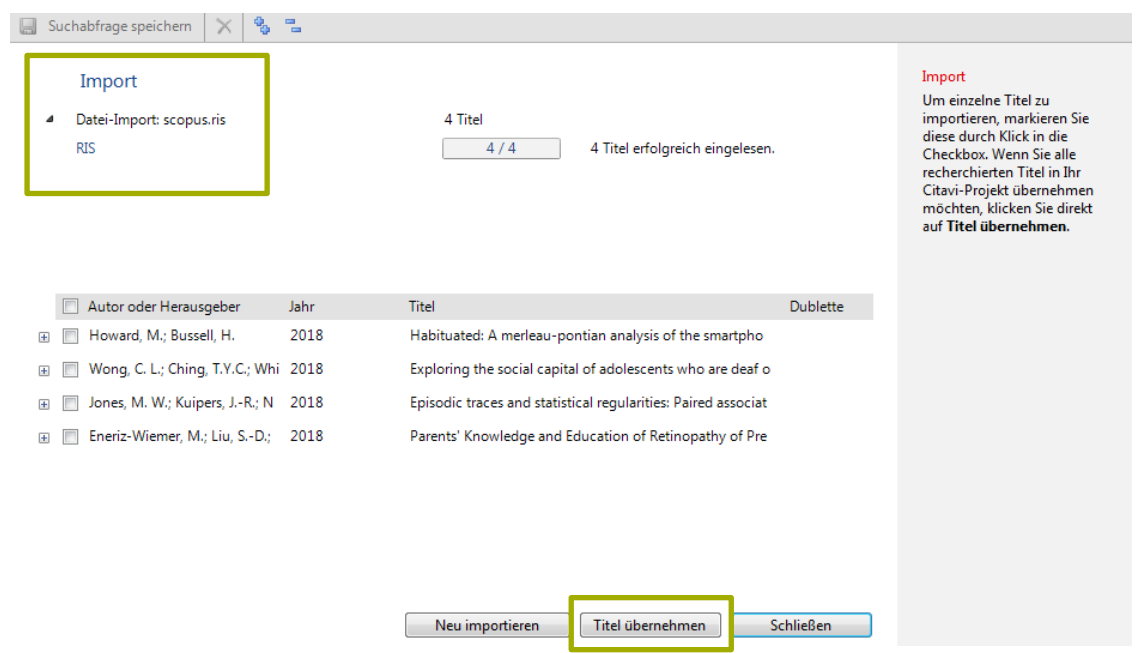

Abbildung 12: Citavi-Importfenster

Daraufhin schließt sich das Fenster und die Citavi-Oberfläche erscheint. Allerdings werden Ihnen nur die eben übernommenen Titel links in der Titelliste angezeigt. Unten in der (gelben) Statuszeile sehen Sie, dass es sich bei den angezeigten Quellen um eine Auswahl handelt. An dieser Stelle

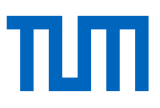

können Sie die neu übernommenen Daten überprüfen und ggf. korrigieren. Sind Sie mit den Daten zufrieden und möchten Sie diese in Ihr Projekt übernehmen, klicken Sie in der Fußleiste auf Auswahl aufheben. Die Titel werden nun in Ihre Titelliste einsortiert. Über das rote X in der Symbolleiste können Sie Titel aus der Auswahlliste bzw. dem Projekt löschen.

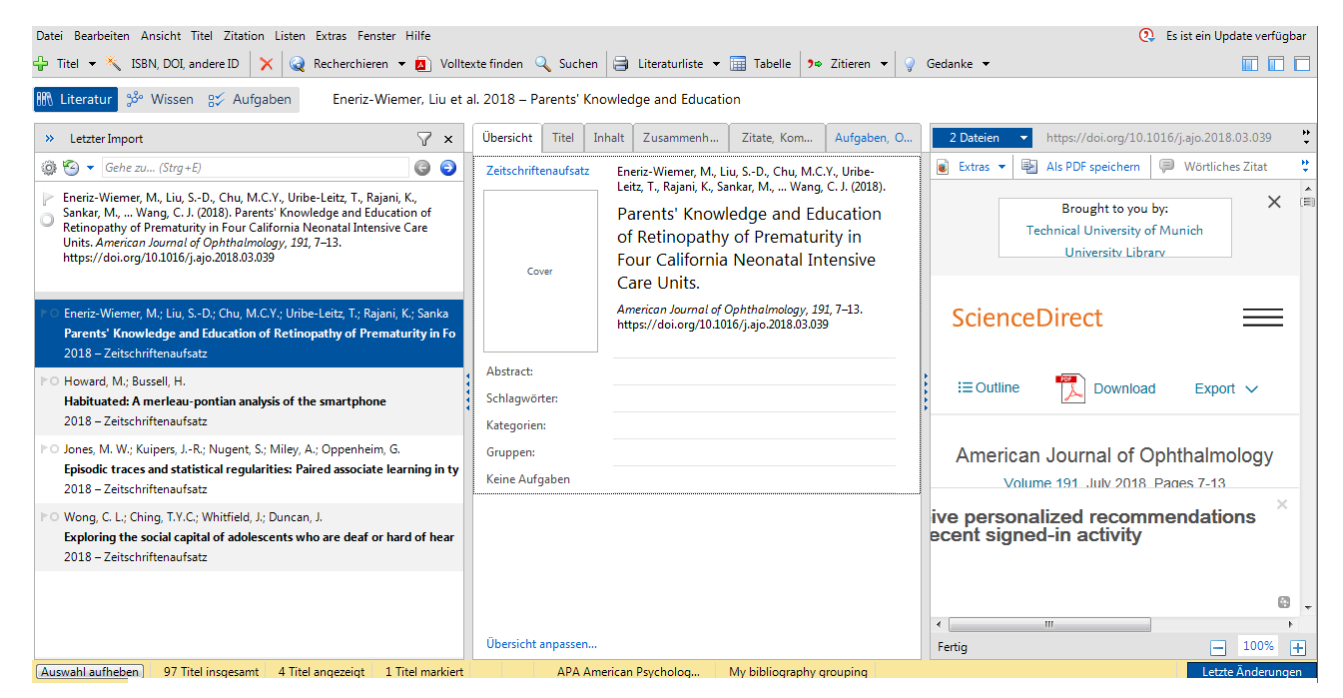

Abbildung 13: Citavi-Fenster, bei dem sich die übernommenen Titel noch in der Auswahlansicht befinden

### <span id="page-16-0"></span>5.6 Wissenselemente aufnehmen

Citavi kennt sieben verschiedene Wissenselemente. Fünf Wissenselemente beziehen sich direkt auf eine Literaturquelle:

**a** Wörtliches Zitat  $\bullet$ 

> Eine Textstelle wird unverändert aus einer Quelle übernommen. *Bitte beachten Sie*: Man muss die Anführungszeichen für direkte Zitate selbst einfügen, sie werden nicht automatisch gesetzt!

ia Indirektes Zitat  $\bullet$ 

Eine Textstelle wird in eigenen Worten sinngemäß wiedergegeben.

(횒 Zusammenfassung  $\bullet$ 

Aus einem Text oder einer Textpassage werden die wichtigsten Aussagen zusammengefasst.

- **Rommentar**  $\bullet$ Kommentiert wird entweder die Literaturquelle selbst oder ein anderes Wissenselement.
- 6 Bild- oder Dateizitat  $\bullet$

Ein **Bild- oder Dateizitat** bezieht sich auf ein digitales oder digitalisiertes Bild aus der Literaturquelle oder eine Datei, auf die Bezug genommen wird.

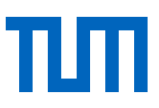

Die zwei anderen Wissenselemente sind unabhängig von einem bestimmten Text. Mit ihnen können Sie Ihre Gedanken zum Thema und Ihre Ideen zum Inhalt festhalten.

*(Text)*

Notieren Sie sich die Ideen, die Ihnen im Verlauf Ihrer Arbeit kommen.

*(Bild oder Datei)*

Halten Sie einen weiterführenden Link oder ein passendes Bild fest.

Die Schaltfläche Gedanke v aut der Sie sowohl Text- als auch Bild- oder Dateizitate aufnehmen können, finden Sie jeweils in den anderen Programmteilen als letztes Element der Symbolleiste.

Neue Wissenselemente, die sich auf bestimmte Titel beziehen, können Sie an drei Stellen anlegen:

- 1. Über die Schaltfläche in der Symbolleiste des Programmbereiches *Wissensorganisation*. Wenn Sie diesen Weg wählen, wählen Sie zuerst den Literaturtitel aus, auf den Sie sich beziehen.
- 2. Über das Menü *Wissenselemente*
- 3. Im Programmbereich Literaturverwaltung beim jeweiligen Titel im Reiter *Zitate* (mittlere Spalte).

### <span id="page-17-0"></span>Zitieren mit dem Word-Add-In

Wenn Sie mit Word arbeiten, werden Sie nach der Installation von Citavi ein zusätzliches Menü in Word finden, das *Citavi*-Menü. Mit Hilfe dieses Add-Ins können Quellenbelege und Zitate ganz bequem mit einem Doppelklick in Ihre Arbeit integriert werden.

| $\mathbf{W}$ $\mathbf{H}$ - 7 $\mathbf{U}$ - |       |                |              |          |              |                                     |            |  |                      |         |            |        |  |
|----------------------------------------------|-------|----------------|--------------|----------|--------------|-------------------------------------|------------|--|----------------------|---------|------------|--------|--|
| Datei                                        | Start | Einfügen       | Seitenlayout | Verweise |              | Sendungen                           | Überprüfen |  | Ansicht              | Add-Ins | EndNote X5 | Citavi |  |
| <u> 2원</u>                                   |       | Zitationsstil: |              |          | $\mathbf{v}$ | $\mathbb{B}$ Umwandeln $\mathbb{R}$ |            |  | Handbuch             |         |            |        |  |
|                                              |       | 99 Projekt:    |              |          | $\mathbf{v}$ | Aktualisieren                       |            |  | <b>D</b> Über Citavi |         |            |        |  |
| Aufgabenbereich                              |       |                |              |          | Optionen     |                                     |            |  |                      |         |            |        |  |
| Ansicht                                      |       |                |              | Dokument |              |                                     |            |  | Hilfe                |         |            |        |  |

Abbildung 14: Word-Add-In

Wählen Sie den Button *Aufgabenbereich,* um das Projekt auszuwählen, aus dem Sie Quellenbelege und Zitate einfügen wollen. Dies fügt links eine zusätzliche Navigationsleiste in Word hinzu, in der Sie im Titel-Tab Ihre gesammelte Literatur des gewählten Projektes finden.

### <span id="page-18-0"></span>6.1 Zitate hinzufügen

In der Regel werden Sie zuerst Zitate in Ihren Text einbinden. Wählen Sie dafür den Reiter *Wissen*.

Um ein Zitat einzufügen, setzen Sie Ihren Cursor an die gewünschte Stelle im Text, wählen Sie im Wissens-Tab die gewünschte Quelle und fügen Sie diese per Doppelklick oder den Button *Einfügen* in Ihren Text ein. Mit dem ersten eingefügten Zitat erstellt Citavi automatisch ein Literaturverzeichnis am Ende des Dokumentes. Dieses wird automatisch aktualisiert, wenn Zitate und Quellen hinzukommen, gelöscht werden oder Zitate- oder Quellenangaben in Citavi verändert werden.

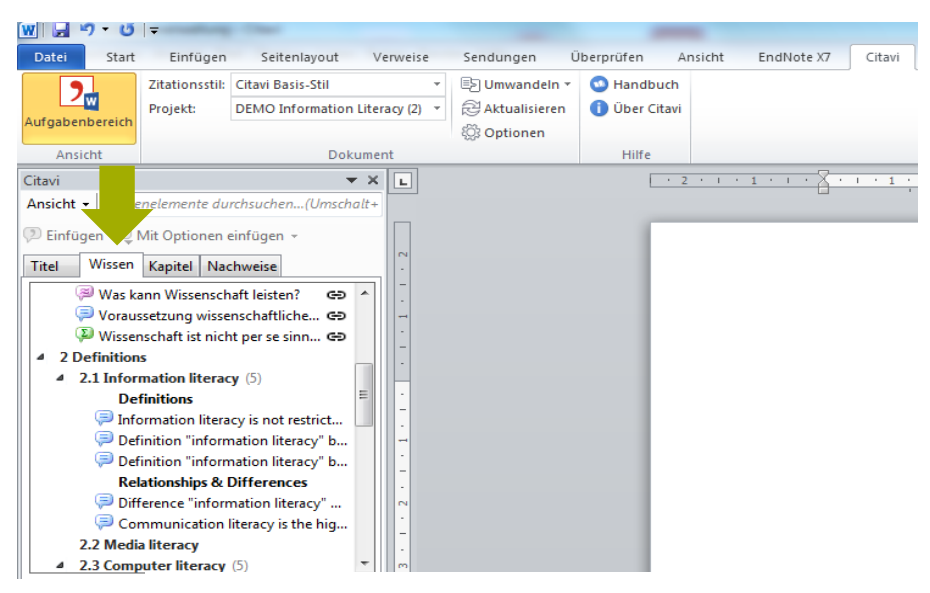

Abbildung 15: Wissensbereich im Word-Add-In

### <span id="page-18-1"></span>6.2 Quellenbelege hinzufügen

Wenn Sie die Zitate ohne Citavi in Ihren Text einpflegen und lediglich einen Quellenbeleg einzufügen wollen, setzen Sie Ihren Cursor an die gewünschte Stelle im Text. Dann wählen Sie im Titel-Tab die gewünschte Quelle und fügen Sie diese per Doppelklick oder den Button *Einfügen* in Ihren Text ein. Wollen Sie zusätzlich noch Seitenangaben zur gewählten Quelle eingeben, wählen Sie zum Einfügen den Button *Mit Optionen einfügen*.

Mit der ersten eingefügten Quelle erstellt Citavi automatisch ein Literaturverzeichnis am Ende des Dokumentes. Dieses wird ohne weiteres aktualisiert, wenn Quellen hinzukommen, gelöscht werden oder Quellenangaben in Citavi verändert werden.

### <span id="page-19-0"></span>6.3 Zitationsstile wechseln

Über das Drop-down-Menü *Zitationsstil\** können Sie zwischen verschiedenen Zitationsstilen wechseln. Sollte im Drop-Down-Menü nicht der richtige Zitationsstil vorhanden sein, kehren Sie ins Programm Citavi zurück und wählen Sie über den Zitationsfinder den richtigen Stil aus.

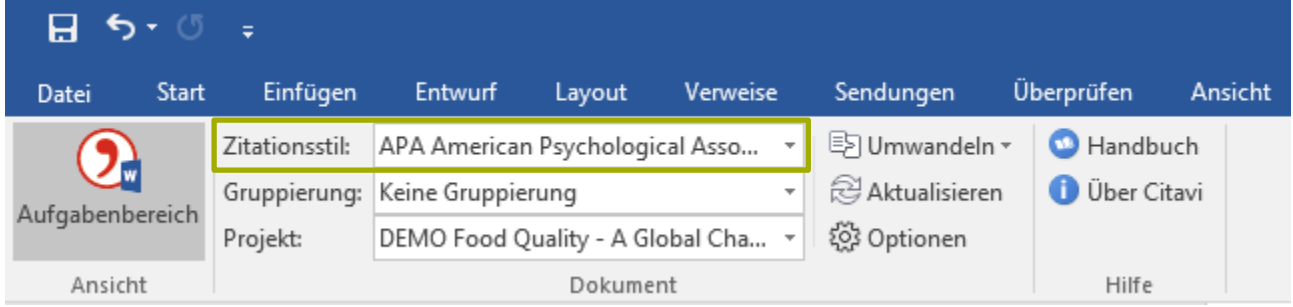

Abbildung 16: Zitationsstil in Word wechseln

### <span id="page-19-1"></span>Grundlegende Einstellungen

Viele grundlegende Einstellungen können Sie treffen, indem Sie in der Menüleiste den Punkt *Extras* → *Optionen…* auswählen. Hier stellen Sie z. B. ein,

- wo Citavi die Projektdateien abspeichern soll.
- wie und wie viele Sicherungskopien Ihrer Projekte erstellt werden sollen.
- in welchen Bibliothekskatalogen oder Buchhandelsverzeichnissen Sie nach Literaturdaten suchen wollen (z. B. beim ISBN-Download).

### <span id="page-19-2"></span>8. Kontakt und Support

Bei Fragen zu Citavi können Sie auf verschiedenen Wegen Hilfe und Unterstützung bekommen:

- In allen Programmbereichen finden Sie in der rechten Spalte den Link zur **@** Schnellhilfe Ist diese aktiviert, wird Ihnen kontextsensitiv Auskunft gegeben.
- Im Programm erhalten Sie über den Link *Hilfe* in der Menüleiste sowohl das *Handbuch* als auch die Citavi-Internetseite *Service und Support* . Auf dieser Seite finden Sie FAQs zu Citavi, Filme und Animationen zur Nutzung des Programms und ein umfangreiches Forum.
- Sie können sich bei Fragen auch sehr gerne an die Universitätsbibliothek wenden: [literaturverwaltung@ub.tum.de.](mailto:workshop@ub.tum.de)
- Zusätzlich zu unseren Kursen zur Literaturverwaltung, bieten wir eine Literaturverwaltungssprechstunde an, in der individuelle Fragen besprochen werden können. Sie können auch gern eine persönliche Videokonferenz mit uns vereinbaren. Nähere Informationen finden Sie auf unserer Homepage unter [www.ub.tum.de/kurse.](http://www.ub.tum.de/kurse)

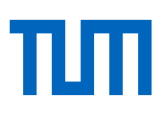

### <span id="page-20-0"></span>9. Glossar

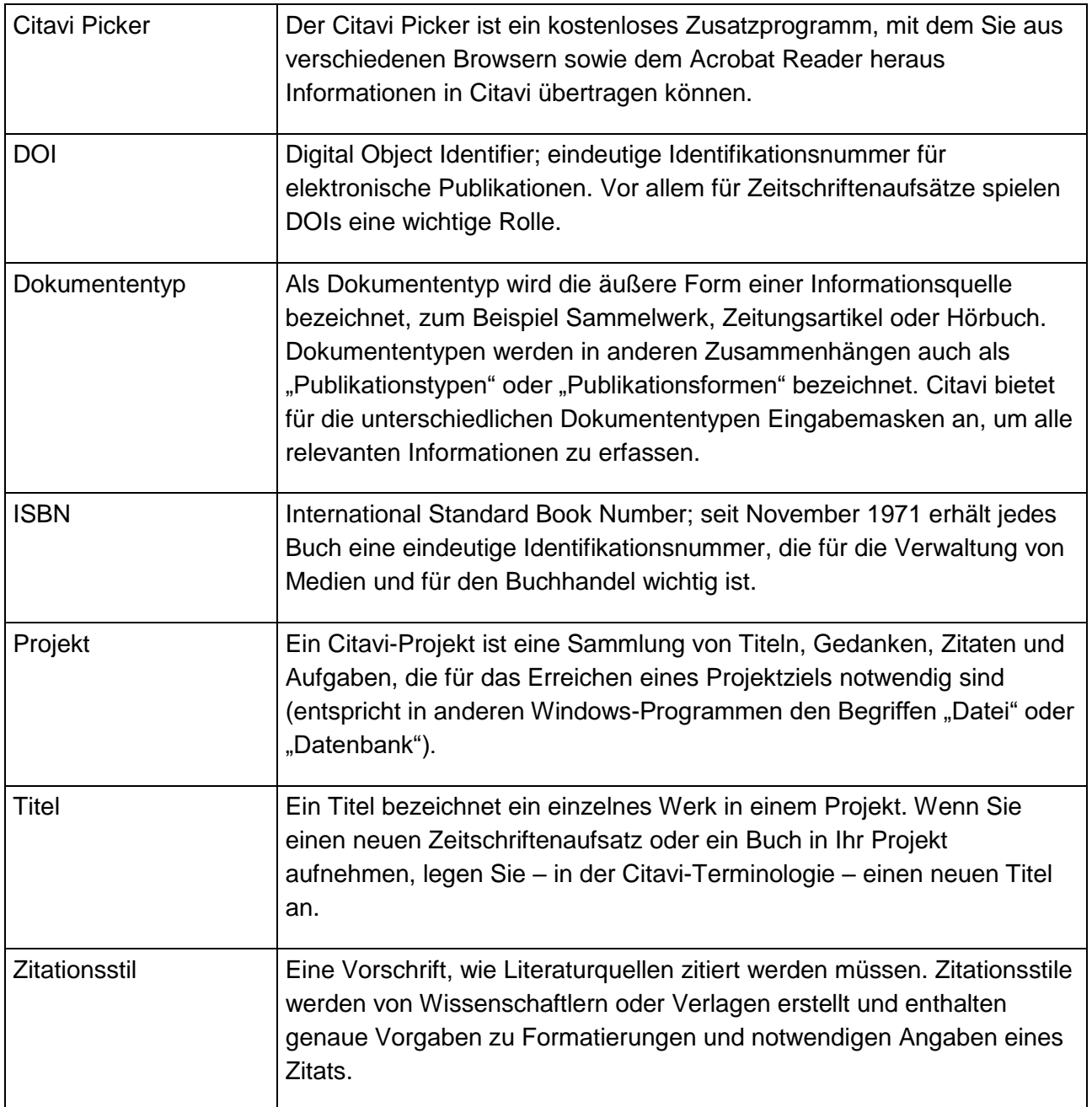